# **Design of Transmission Tower in SAP2000**

- $\bullet$  D.L = 30K, L.L = 35k, on top most joint in gravity direction
- $\bullet$  Unit = k-ft
- New model  $=$  3D truss.

## **Transmission Tower**

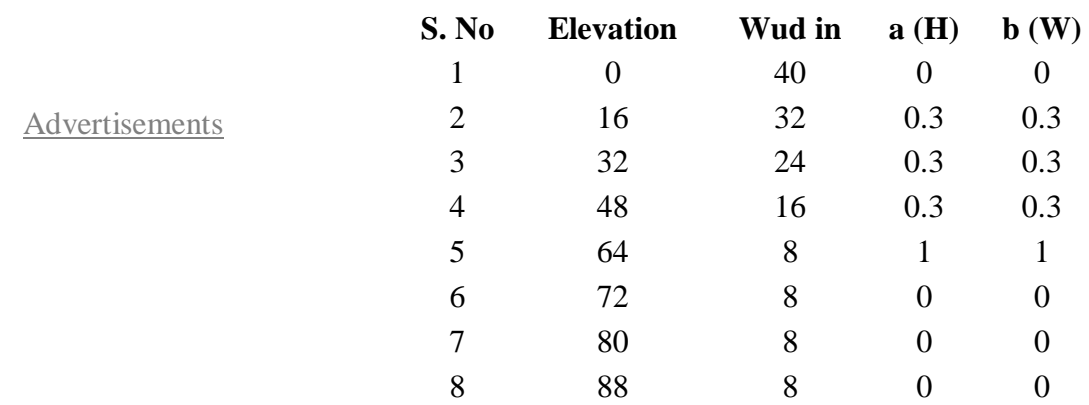

Chord = W18 x 35 Braces = W 18 x 35

#### **Define:**

- Define > material, steel, modifying  $fy = 36$  ksi. Fx = 58ksi.
- $\bullet$  Define > load cases add D.L & in L.L
- $Self wt = 0$
- Define  $>$  add default combo select steel  $&$  convert to user check boxes.
- Select top most joints.

### **Assign**

- Assign > Joint loads > forces apply loads.
- Select all.
- Assign > frame> release/Partial fixity, check  $m^3$ 3 both check boxes.

#### **Analyze**

- Analyze >select analysis option. Select 3D trauss.
- Display > show forces > frames. Select UDSTL2 & axial force. Uncheck fill, check show values, check boxes and view the values on top most and bottom most members